# **Default**

Heiko Schröder

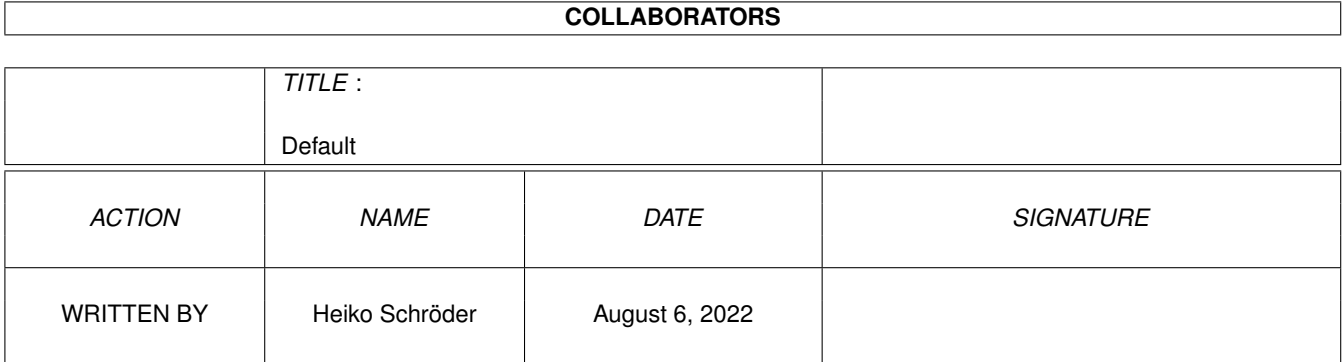

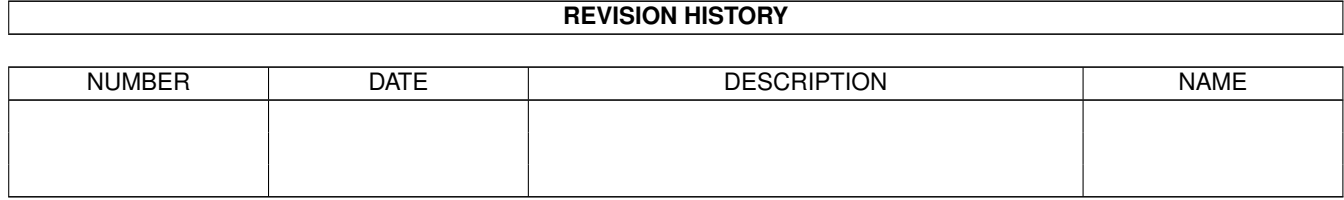

# **Contents**

#### 1 Default

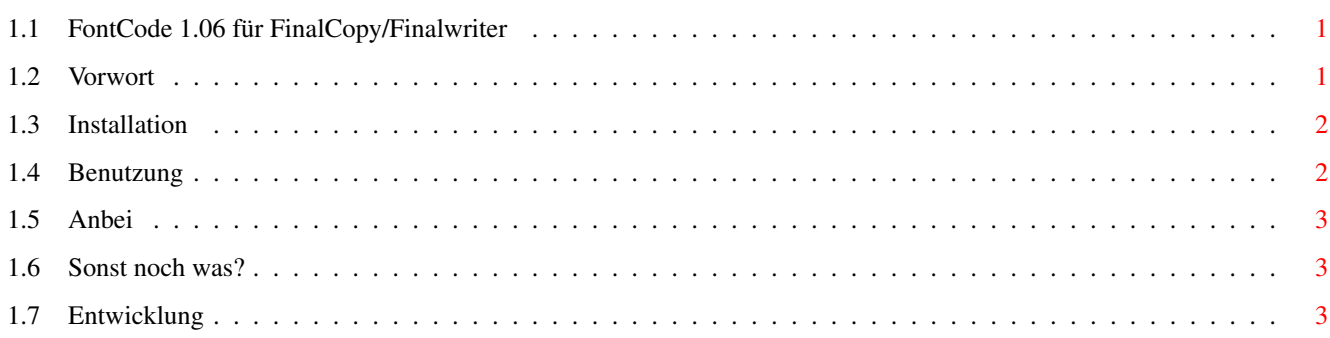

 $\mathbf 1$ 

## <span id="page-3-0"></span>**Chapter 1**

# **Default**

#### <span id="page-3-1"></span>**1.1 FontCode 1.06 für FinalCopy/Finalwriter**

»FontCode 1.06«

ist ein ARexx-Script für Finalwriter oder FinalCopyII zum einfachen Erreichen "exotischer" Fontzeichen.

Vorwort

Installation

Benutzung

Anbei

Sonst noch was?

Entwicklung

### <span id="page-3-2"></span>**1.2 Vorwort**

Der "normale" Zeichensatz befindet sich in den ASCII-Codes 32 bis 136.

Diese werden auch von der Tastatur unterstützt (A-Z, a-z, 0-9, !-?). Probleme bekommt man bei Zeichen die sich oberhalb des 126er ASCII-Codes befinden. (à©®þ¤\$\mathrm{\mu}\$¡øèé...) Diese erreicht man nur umständlich über die Shortcuts (Alt, Alt+Shift, Amiga-Taste).

»FontCode 1.06« umgeht dieses Problem auf einfache Weise.

Jeder, der Finalwriter oder FinalCopyII benutzt, kennt das Problem: Man besitzt eine Schriftart mit Symbolen (Symbol, ZapfDingBats, WingDings), benötigt für das Dokument ein bestimmtes Symbol und kennt sogar dessen ASCII-Code, kann ihn aber trotzdem nicht eingeben.

Mit »FontCode 1.06« brauchen Sie nur noch den ASCII-Code einzugeben und schon erscheint das gewünschte Symbol auf dem Bildschirm.

#### <span id="page-4-0"></span>**1.3 Installation**

Sollten Sie schon eine ältere Version von »FontCode.fwrexx« installiert haben:

1. Kopieren Sie die Datei »FontCode.fwrexx« einfach in ihr FWMacros-Verzeichnis im Finalwriter-Ordner.

Haben Sie vorher noch nicht damit gearbeitet:

- 1. Kopieren Sie die Datei »FontCode.fwrexx« einfach in ihr FWMacros-Verzeichnis im Finalwriter-Ordner.
- 2. Starten Sie das Programm »RexxMast«.
- 3. Starten Sie »Finalwriter« oder »FinalCopyII«.
- 4. Begeben Sie sich in das Menü "Benutzer Andere Voreinsteller...".
	- \* "Aktionen" Neu \* "Name des Menüpunktes" - FontCode \* "Befehl" - "Typ" - ARexx-Script \* "Befehl" - "Auswählen" (FontCode.fwrexx) \* "Funktionstastenkürzel" - F10 \* "Akzeptieren \* "Sichern"

#### <span id="page-4-1"></span>**1.4 Benutzung**

Benötigen Sie ein Symbol, so laden Sie den zugehörigen Zeichensatz, drücken F10 und geben den ASCII-Code ein.

Das wars.

#### <span id="page-5-0"></span>**1.5 Anbei**

Die Lösung wurde von der "MS-Dose" abgeschaut. Dort ist das Problem durch "Alt 0+ASCII Code" gelöst.

#### <span id="page-5-1"></span>**1.6 Sonst noch was?**

Verbesserungen, Tips oder andere Probleme mit Finalwriter bitte an mich senden. Ich versuche eine Lösung zu finden.

Heiko Schröder Arnoldstr. 1 04299 Leipzig Tel.: (03 41) 8 61 00 61 E-Mail: age@thepentagon.com HomeBase: http://yi.com/home/SchroederHeiko

Leipzig, den 12. August 1997

#### <span id="page-5-2"></span>**1.7 Entwicklung**

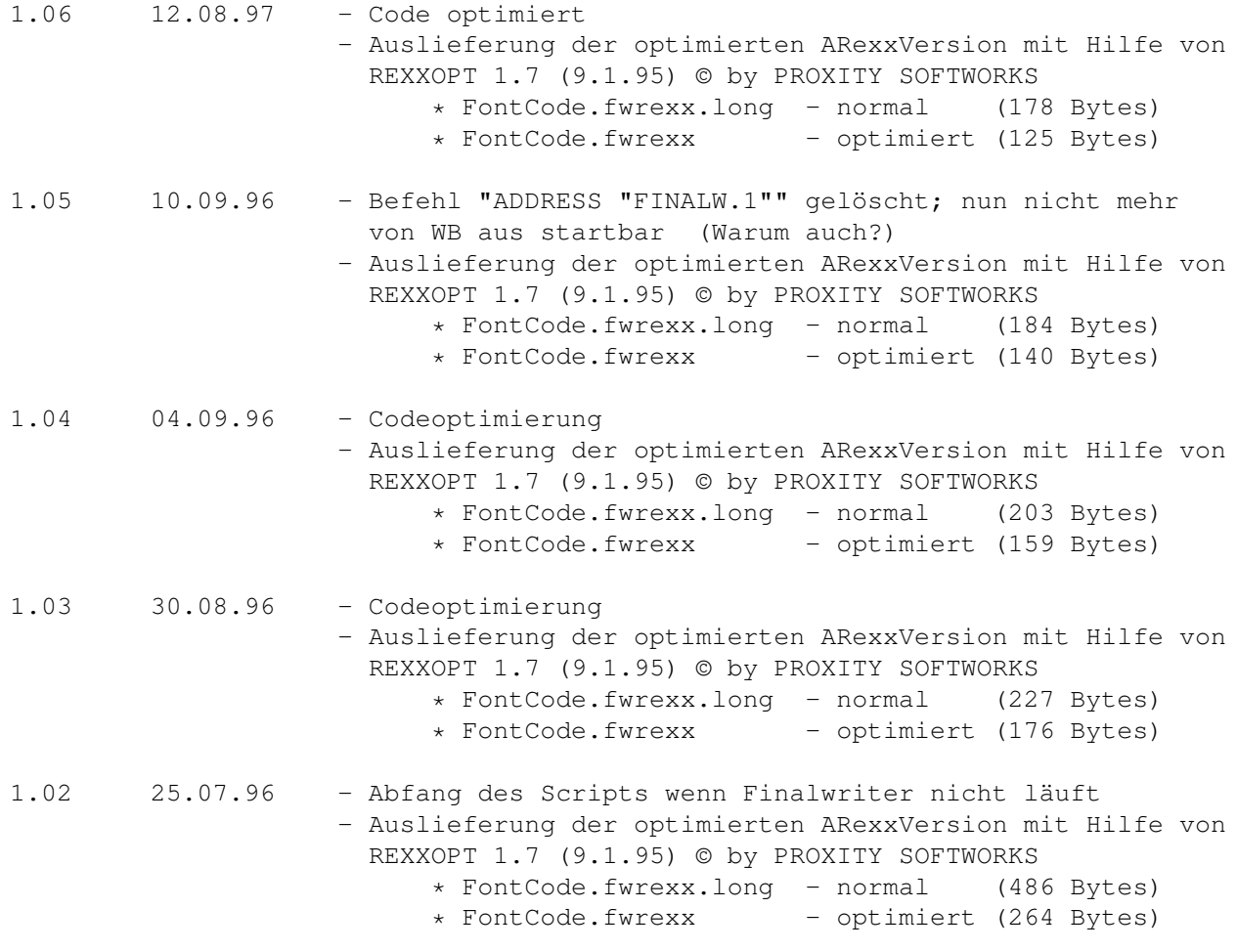

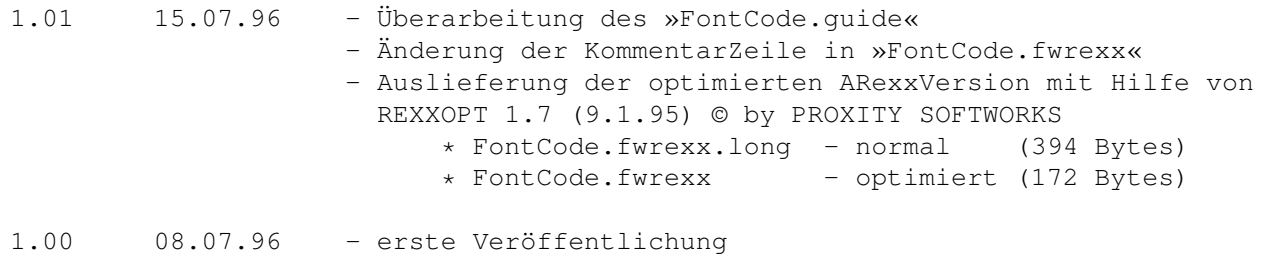